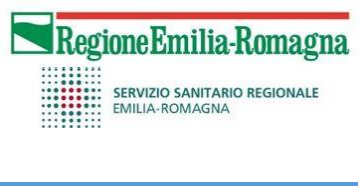

# **Merid** HelicsWin.Ne  $t \sqrt{4.7}$

## **MANUALE DI UTILIZZO DI HelicsWin.Net**

**Sorveglianza delle infezioni correlate all'assistenza e resistenza agli antibiotici nelle strutture socio-sanitarie (HALT-ER)**

Versione Software 4.7.0

Licenza di *European Centre for Disease Prevention and Control* (ECDC), Stoccolma, Svezia, 2023.

Questa guida sull'utilizzo del software HelicsWin.Net (HWN2) è rivolta al personale sanitario che si occupa della per la sorveglianza della prevalenza delle infezioni correlate all'assistenza e all'uso di antibiotici nelle strutture sociosanitarie dell'Emilia-Romagna. Scopo di questa guida è quello di chiarire alcuni aspetti tecnici nell'utilizzo del software e fornire indicazioni utili sulla raccolta dei dati.

## Sommario

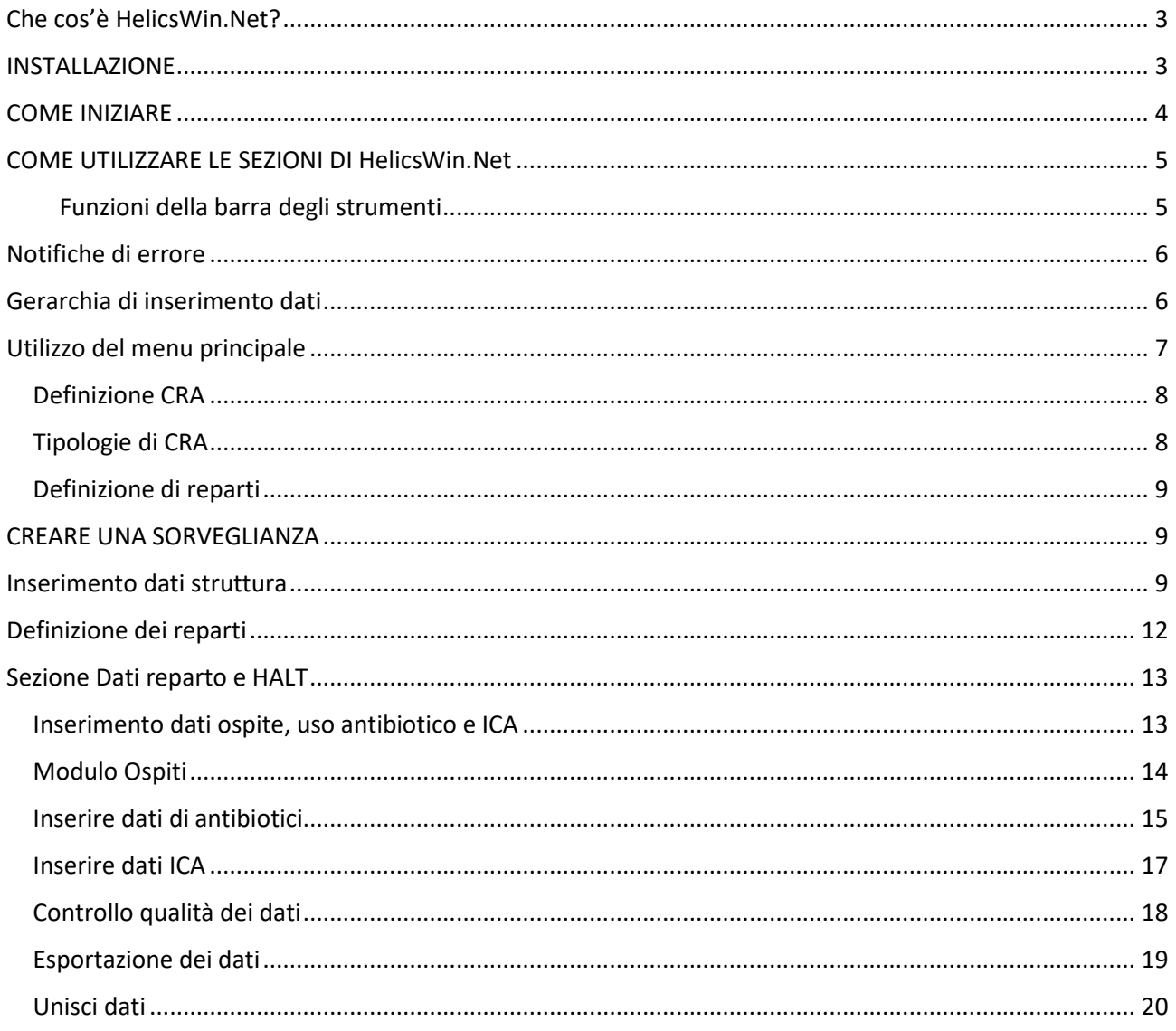

## <span id="page-2-0"></span>Che cos'è HelicsWin.Net?

HelicsWin.Net è un software per l'inserimento manuale dei dati raccolti al fine del programma di sorveglianza delle infezioni correlate all'assistenza (HAI-Net).

La versione corrente include vari moduli:

- HAI-Net PPS: per la sorveglianza della prevalenza delle infezioni correlate all'assistenza e all'uso di antibiotici negli ospedali per acuti
- HAI-Net ICU: per la sorveglianza europea delle infezioni correlate all'assistenza nelle terapie intensive
- HAI-Net CDI: sorveglianza europea delle infezioni legate a *Clostridioides difficile*
- HAI-Net SSI: sorveglianza delle infezioni del sito chirurgico
- HAI-Net HALT: per la sorveglianza della prevalenza delle infezioni correlate all'assistenza e all'uso di antibiotici nelle strutture sociosanitarie europee

HelicsWin.Net è un software prodotto nel 2011 dal dipartimento dell'Istituto Scientifico per la Salute Pubblica di Bruxelles ed oggi, a seguito di numerosi aggiornamenti e implementazioni, permette di raccogliere i dati delle sorveglianze in locale. Questi dati possono essere anche esportati in vari formati, inclusi Microsoft Access (.mdb) e Microsoft Excel (.csv), per permettere lo scambio con altre istituzioni.

Il software registra i dati inseriti e permette di immagazzinarli nel computer sul quale il software è installato in formato Microsoft Access (.mdb); la versione corrente non necessita di avere Access installato sul pc.

Il software può essere condiviso con vari utenti, sebbene l'accesso e l'inserimento dei dati sia consentito ad un solo un utente alla volta.

Il software funziona su sistema operativo Microsoft Windows con la versione Microsoft .NET Framework 3.5 SP1 o successive (disponibile gratuitamente su Microsoft.com).

Per informazioni su come compilare correttamente i questionari della sorveglianza si prega di fare riferimento al Protocollo HALT4.

## <span id="page-2-1"></span>INSTALLAZIONE

Per installare HelicsWin.Net è necessario avere i seguenti requisiti sul computer sul quale si intende installare il programma:

- Windows XP o successivi
- Microsoft .NET Framework 3.5 SP1 o successivi (.NET 3.5) installato. Se il pc non ha .NET 3.5, questo verrà installato automaticamente durante l'installazione di HelicsWin.Net (assicurarsi che il PC sia connesso ad internet e siano autorizzati i download).
- Per il funzionamento del software non è richiesta l'installazione di Microsoft Access (i dati sono comunque accessibili tramite Microsoft Excel o software compatibili).
- Il pacchetto di file compressi fornito contiene già il file eseguibile; pertanto, non è necessario avere credenziali da amministratore.

## <span id="page-3-0"></span>COME INIZIARE

- 1. Aprire con doppio click il file HelicsWin.Net nella cartella fornita
- 2. Si apre una finestra di inizializzazione…cliccare su "Continue" (oppure attendere il countdown)

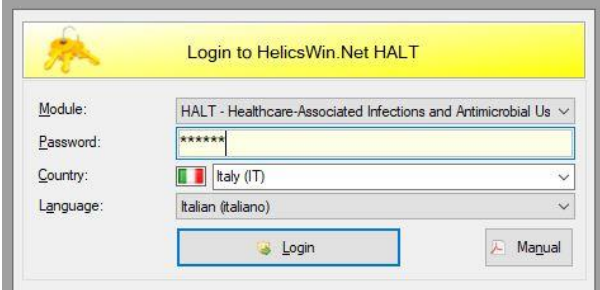

- 3. Nella finestra di login selezionare:
	- → Modulo/Module: HALT
	- **→** Password: helics
	- → Paese/Country: IT
	- ➔ Lingua/Language: Italiano

Cliccare su Accedi/Login.

**ATTENZIONE:** attuare modifiche manuali ai file .mdb contenuti nella cartella, potrebbe provocare un arresto del software. Se si intendono modificare manualmente i database, lavorare sempre su una copia in locale (aprire il file, cliccare su salva una copia, e lavorare sempre sulla copia del file).

Dopo il primo accesso sarà possibile cambiare la password dalla sezione **Impostazioni**. **N.B.** se si cambia la password, assicurarsi di ricordarla o appuntarla da qualche parte per i successivi accessi.

**NOTA:** il software lavora sul pc sul quale è stato installato, non online (non è una app). Pertanto, tutte le modifiche e i salvataggi effettuati vanno fatti sempre dallo stesso pc (non è possibile creare una cartella condivisa con il software ed aprirlo dalla rete interna aziendale).

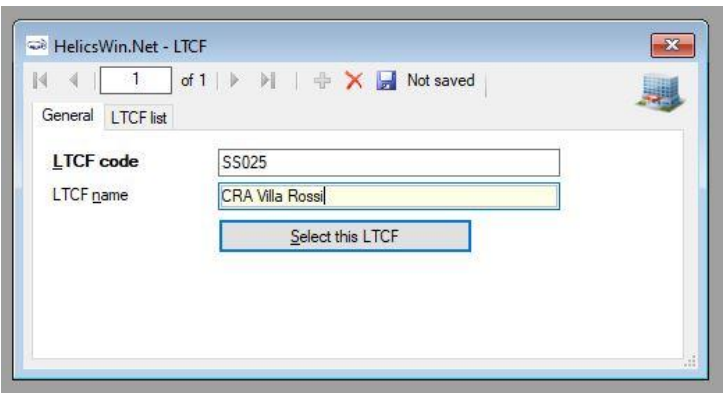

- 1. Cliccare l'icona Aggiungi + per aggiungere una struttura.
- 2. Inserire il codice della struttura "**Codice CRA**/**LTCF code**" (secondo le modalità indicate dal centro di Coordinamento Nazionale per la Sorveglianza, descritte nel protocollo) e il nome della struttura "Nome CRA/LTCF name"
- 3. Cliccare l'icona **Salva** per salvare il dato nel database.

4. Cliccare **Seleziona questa CRA**/**Select this LTCF** per fare modifiche o vedere/inserire dati per questa CRA.

Prima di proseguire nell'utilizzo del software, si raccomanda di leggere attentamente il prossimo capitolo che descrive le modalità in cui il software lavora e immagazzina i dati (e, di conseguenza, come evitare il rischio di perdere tutto il lavoro svolto selezionando la procedura sbagliata).

## <span id="page-4-0"></span>COME UTILIZZARE LE SEZIONI DI HelicsWin.Net

Le varie sezioni di HWN2 sono organizzate in maniera semplice e standardizzata, con menù a tendina e icone, in maniera da agevolare l'inserimento dei dati in velocità e senza errori.

**ATTENZIONE!** Ogni volta che si esegue l'accesso, il software apre automaticamente il primo documento registrato nel database, è quindi necessario creare subito un nuovo documento vuoto, altrimenti il primo documento verrà sovrascritto e quindi perso.

Usare i tasti della barra degli strumenti per selezionare la funzione base:

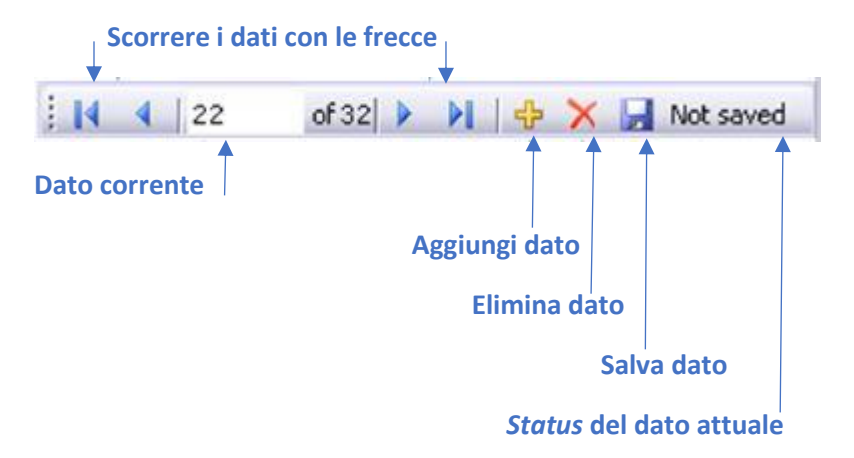

La seguente tabella riassume le funzioni della barra degli strumenti.

<span id="page-4-1"></span>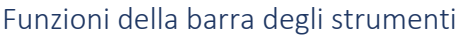

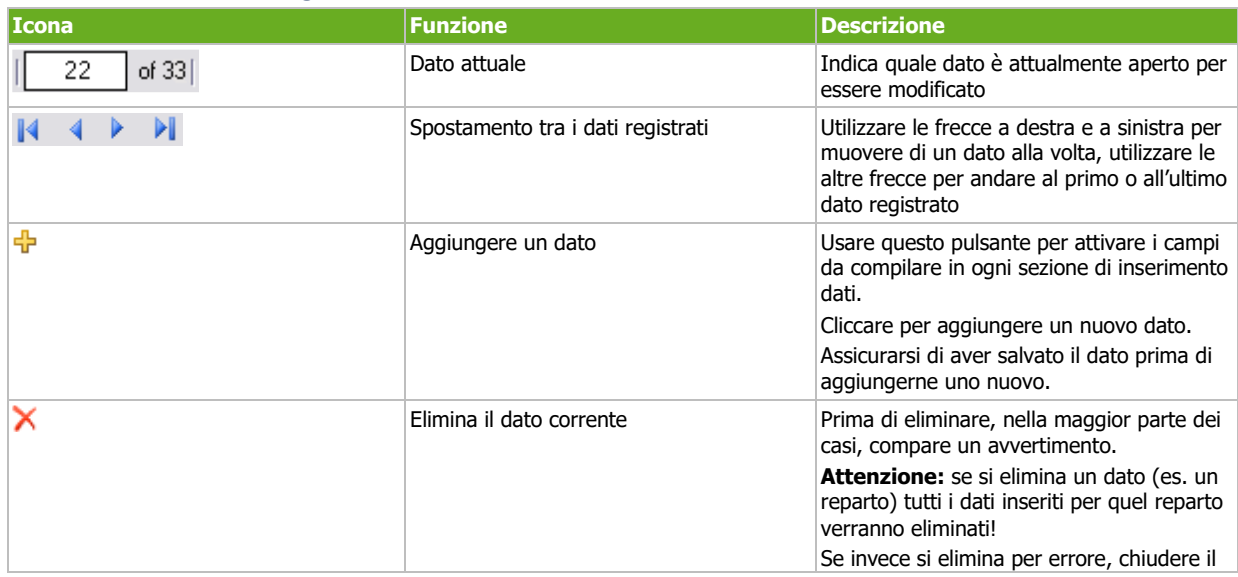

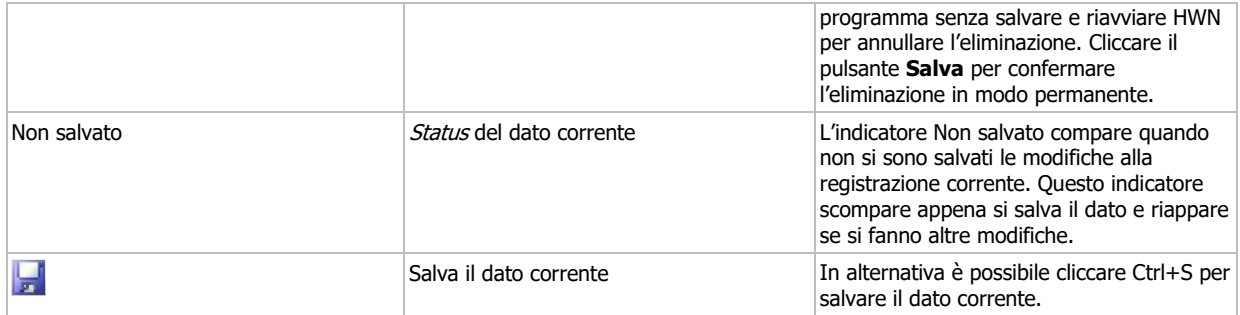

Quando un documento viene salvato, il programma esegue una validazione dei dati prima di procedere al salvataggio vero e proprio.

## <span id="page-5-0"></span>Notifiche di errore

Se il programma riscontra delle incongruenze o mancanze nei dati inseriti, viene mostrato un messaggio di notifica prima di eseguire il salvataggio, allo scopo di facilitare l'utente nel corretto inserimento dei dati.

Ci sono 3 tipi di notifiche in HWN2:

- **Tipo 1**: se uno o più **campi obbligatori** rimangono vuoti o hanno un valore non valido, viene mostrato un messaggio di errore, la casella viene evidenziata in rosso e non è possibile salvare i dati.
- **Tipo 2**: se uno o più **campi richiesti** vengono lasciati vuoti compare un messaggio, i campi vuoti vengono evidenziati in blu ma è possibile salvare i dati. Solitamente questi sono dati che potrebbero non essere disponibili durante il periodo di sorveglianza (es. il numero di dimissioni degli ospiti).
- **Tipo 3**: **campi opzionali** che possono rimanere vuoti non viene visualizzato nessun messaggio.

## <span id="page-5-1"></span>Gerarchia di inserimento dati

HWN2 immagazzina i dati caricati secondo uno schema gerarchico: STRUTTURA > REPARTO > OSPITE > DATI HALT.

La conseguenza più importante di questo sistema gerarchico consiste nel fatto che se viene eliminata una definizione in un livello (ad es. il codice della struttura), automaticamente verranno eliminati i dati collegati al livello inferiore (es. tutti i dati dei reparti e degli ospiti di quell'struttura). Il software mostra sempre un messaggio prima di ogni eliminazione; tuttavia, occorre essere attenti al fine di non cancellare il lavoro svolto.

#### *Messaggio di allerta di gerarchia dati*

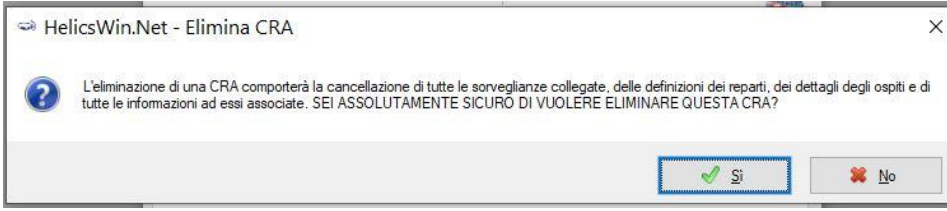

## <span id="page-6-0"></span>Utilizzo del menu principale

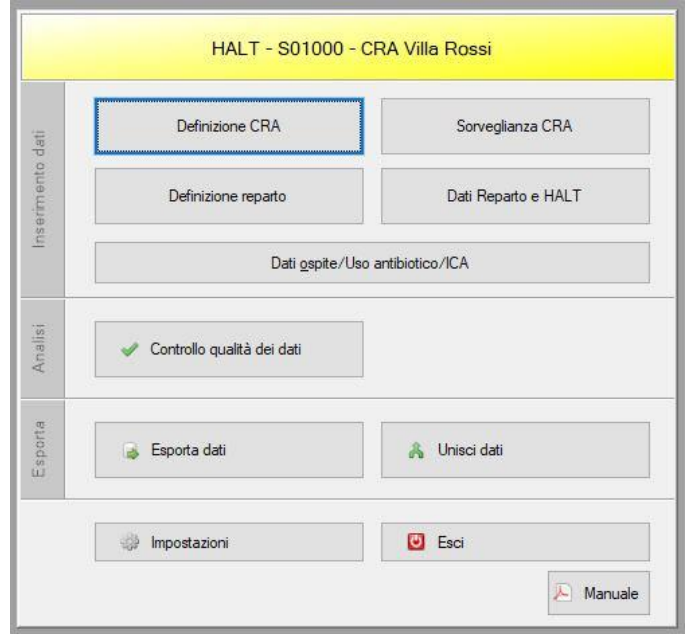

## *Tabella di riassunto delle funzioni del menu principale*

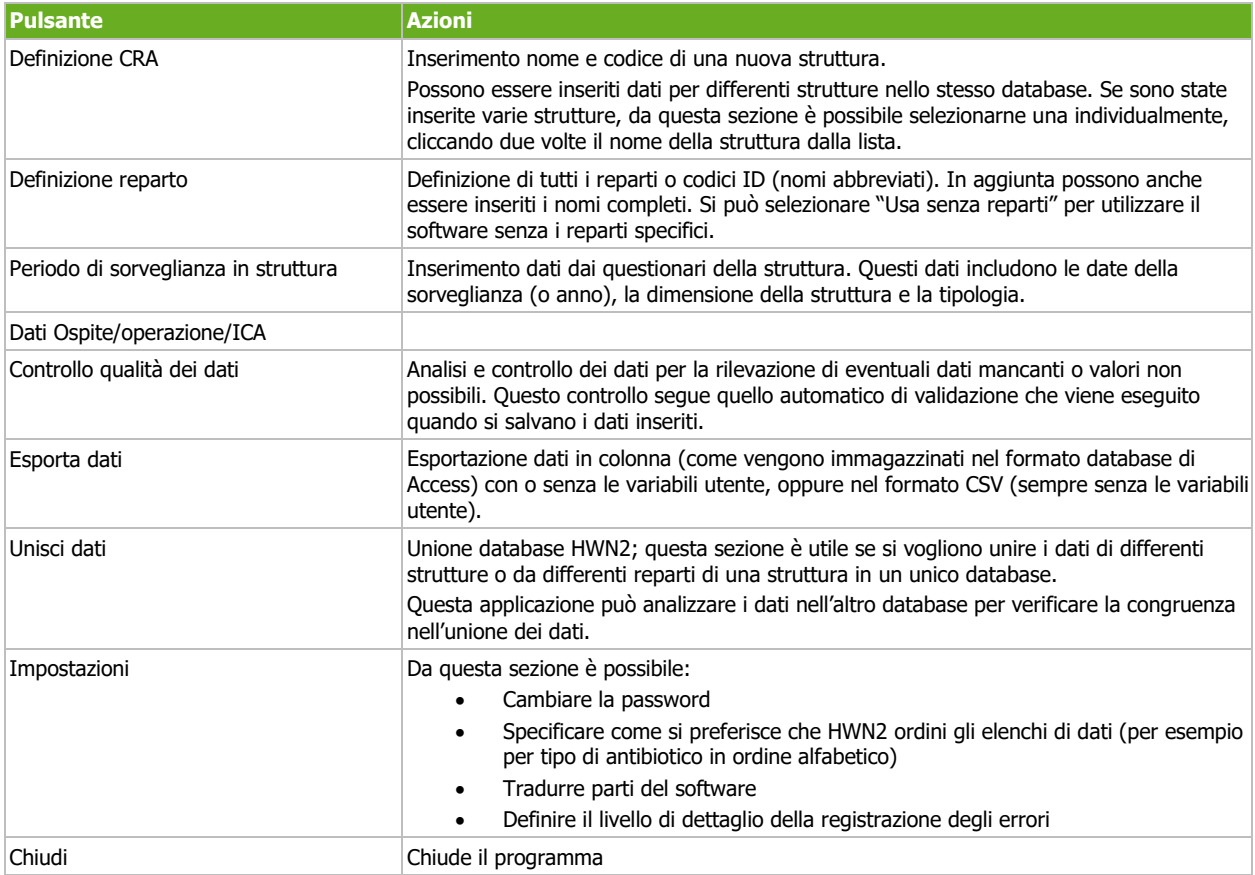

È inoltre presente un pulsante *Manuale* che permette di scaricare il manuale completo per l'utilizzo di HWN2, in inglese (dal quale è tratta questa guida).

### <span id="page-7-0"></span>Definizione CRA

La prima cosa è inserire il codice della struttura, successivamente si potranno inserire i dati di reparti e ospiti in questo modo:

1. Cliccare **Definizione CRA** dal menu principale

Definizione CRA

2. Si apre il modulo **CRA** con le caselle vuote

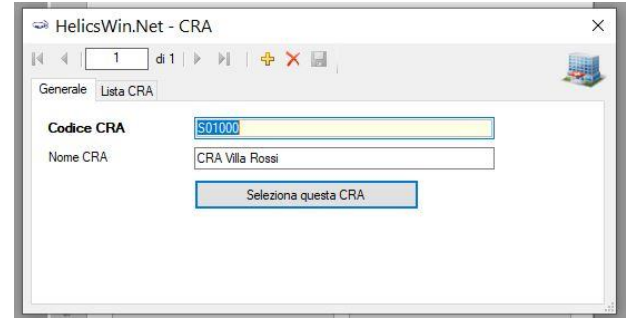

- 3. Cliccare l'icona **Aggiungi**
- 4. Inserire il codice struttura fornito dal Coordinamento della Sorveglianza e il nome completo della struttura
- 5. Cliccare l'icona **de** per salvare.
- 6. Cliccare **Seleziona questa CRA**. Si apre nuovamente il menu principale. Da ora è possibile inserire dati di reparti e ospiti (vedi capitolo a pag….).

### <span id="page-7-1"></span>Tipologie di CRA

La tipologia di struttura non viene richiesta adesso, verrà richiesta nel momento in cui si vorrà fare un'indagine. Il software è stato creato per l'esecuzione delle sorveglianze a livello europeo; pertanto, sono stati identificati numerosi tipi di strutture che attualmente non sono presenti nella nostra regione.

Dentro alla sezione Sorveglianza CRA

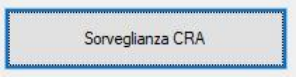

Inserire la denominazione "Mix"

•

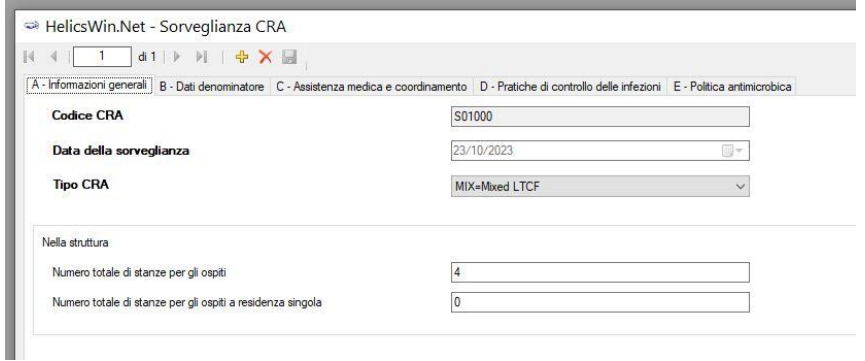

#### <span id="page-8-0"></span>Definizione di reparti

Definizione reparto

Nella sezione è possibile inserire vari reparti della struttura. In caso si vogliano inserire anche i dati reparto, per ognuno va indicato un nome abbreviato (il codice reparto o ID) che verrà usato in tutti i livelli del database. Si consiglia un identificativo breve e facilmente riconoscibile. Il nome completo è opzionale e non verrà utilizzato nella trasmissione dati.

#### *Per creare un reparto:*

1. Cliccare **Definizione reparto** nel menu principale

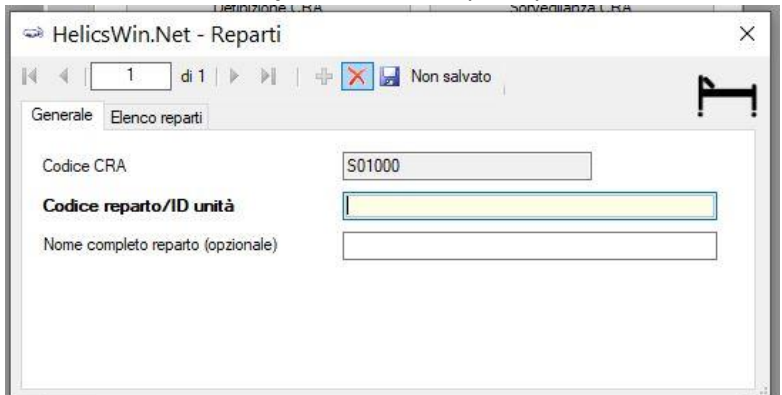

- 2. La finestra mostra il codice struttura. Se questo non è il codice struttura corretto, cliccare l'icona  $\overline{\mathsf{X}}$  per cancellare.
- 3. Cliccare l'icona **Aggiungi<sup>d</sup>** per poter modificare la finestra.
- 4. Inserire il **nome del reparto** o **ID**
- 5. Cliccare l'icona **de** per salvare.
- 6. Cliccare **Lista reparti** per vedere i reparti creati.

## <span id="page-8-1"></span>CREARE UNA SORVEGLIANZA

#### <span id="page-8-2"></span>Inserimento dati struttura

Seguire la procedura descritta in questo capitolo per creare una nuova sorveglianza HALT per ogni

struttura, inserendo le informazioni in

Sorveglianza CRA

9

Prima di iniziare la sorveglianza, è necessario definire la struttura (vedi capitolo a pag……).

Proseguire per punti come di seguito indicato:

- Se non è già stato aperto, cliccare sulla sezione **Generale**.
- Nella sezione **Generale**, cliccare l'icona **Aggiungi** per aprire la finestra di modifica.

#### **A - Informazioni generali**

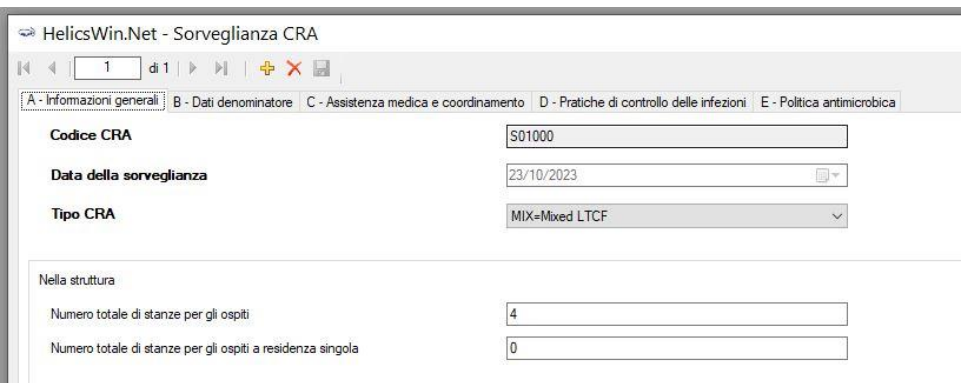

1. Inserire i valori nei campi della sezione **Informazioni generali.**

*Nota: i campi in grassetto sono OBBLIGATORI e senza i quali non sarà possibile procedere al salvataggio e all'inserimento dei dati.*

2. Cliccare il pulsante **Salva** .

Nella tabella seguente sono indicate le variabili richieste nella sezione **Informazioni generali**. Se qualche dato non viene inserito (ad esempio se non è disponibile) verrà generato un messaggio di errore (per le specifiche sui messaggi di errore vedere a pagina……)

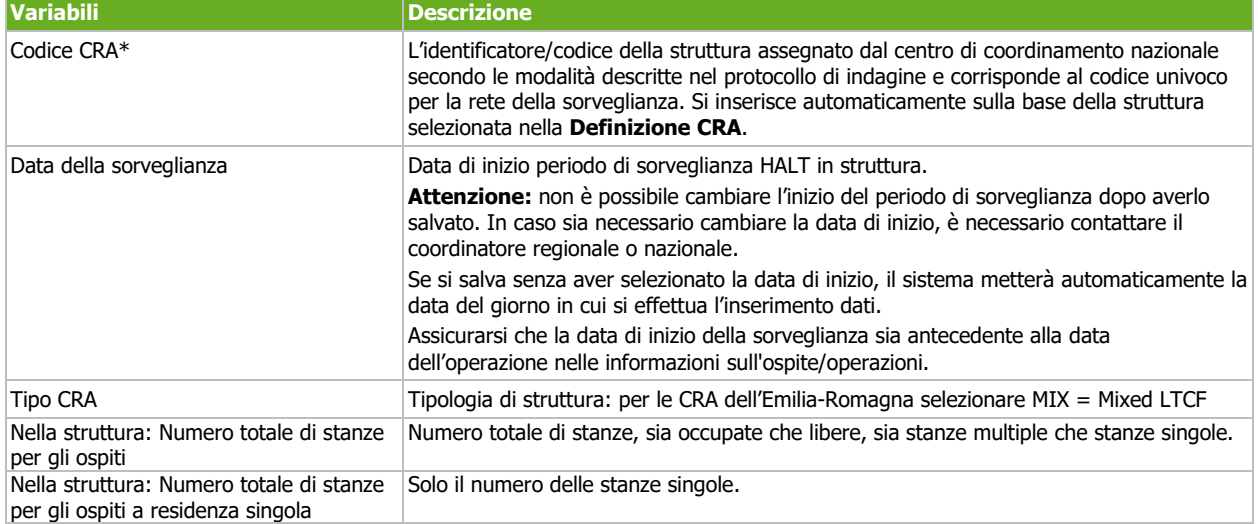

*Variabili dei pulsanti della sezione Sorveglianza CRA*

#### **B – Dati denominatore**

In questa sezione è possibile inserire tutte le variabili indicate a seguito:

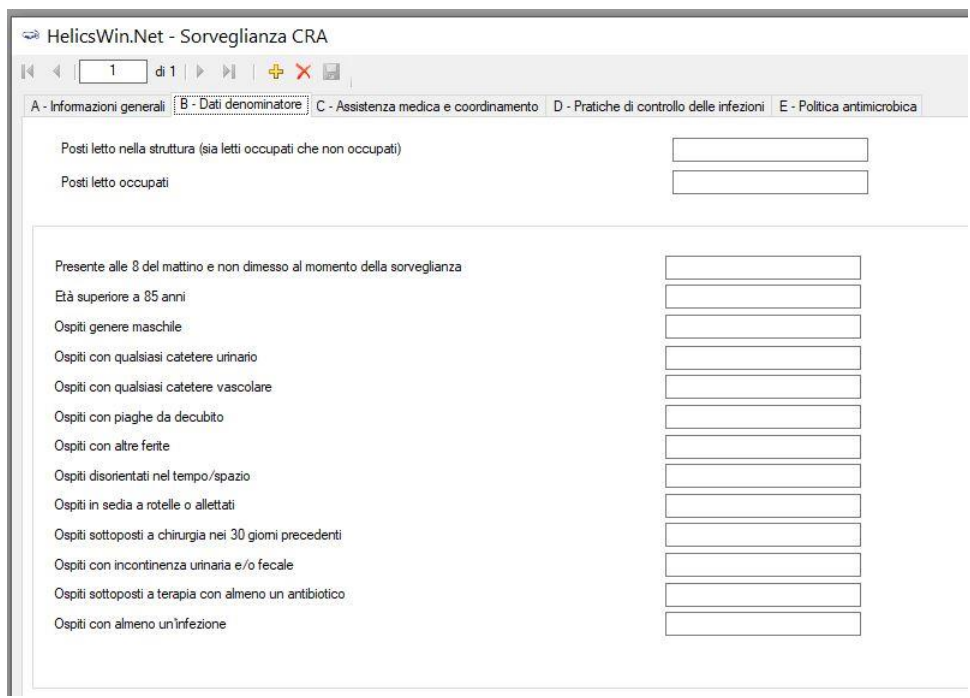

#### **C – Assistenza medica e coordinamento**

In questa sezione è possibile inserire tutte le informazioni richieste di seguito:

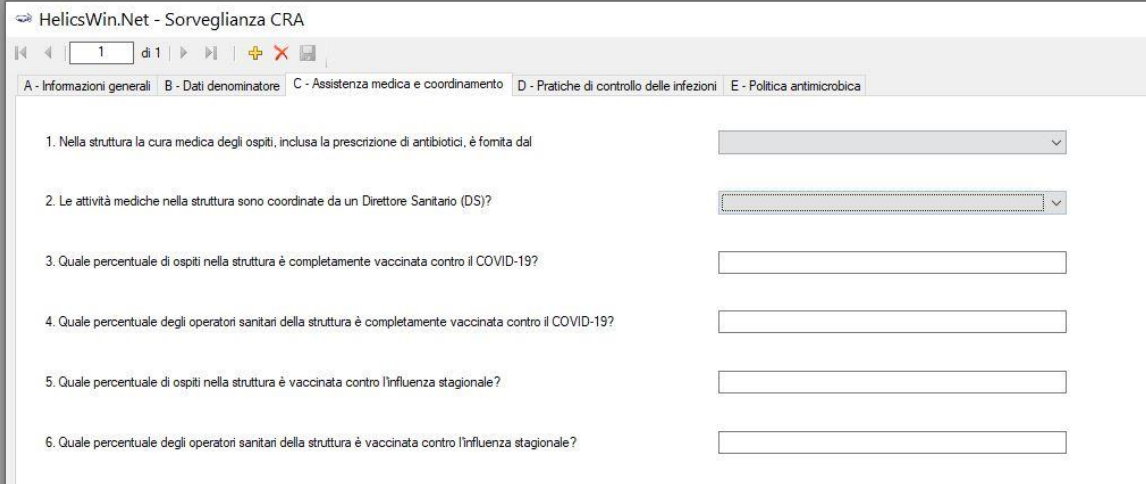

#### **D – Pratiche di controllo delle infezioni**

Questa sezione purtroppo ha qualche gap informatico di visualizzazione, di cui abbiamo già informato il centro di coordinamento della sorveglianza europea, ma attualmente non è stato ancora aggiornato. La visualizzazione di questo modulo è quindi un po' caotica, ma totalmente utilizzabile seguendo le seguenti accortezze:

- Le domande 1, 2, 4, 6, 8, 10, 12 e 12 (il numero 12 è ripetuto) --> selezionare la risposta dal menù a tendina accanto alla domanda

- La domanda 3 ha un elenco a punti contrassegnati dalle icone **che vengono indicate di default** 

**come" Sconosciuto**". Cliccando sopra l'icona una volta è possibile convertirla in **che identifica** 

la **risposta" NO**", cliccandoci un'altra volta è possibile convertirla in **che identifica la risposta" Sì**".

- Le domande 5 e 11 richiedono l'inserimento di una risposta numerica
- La domanda 7 è strutturata in 7 sottodomande, ciascuna di esse munita di menù a tendina da cui selezionare la risposta.

#### **E – Politica antimicrobica**

In questa sezione è possibile inserire una serie di informazioni tramite menù a tendina e elenco a punti con le icone identificate al paragrafo precedente:

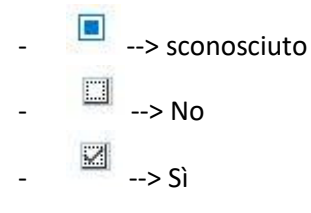

Prima di chiudere la sezione, ricordarsi di cliccare sull'icona "Salva" per procedere al salvataggio dei dati inseriti.

#### <span id="page-11-0"></span>Definizione dei reparti

Definizione reparto Entrando nella sezione è possibile aggiungere i reparti della CRA così come nell'esempio che segue:

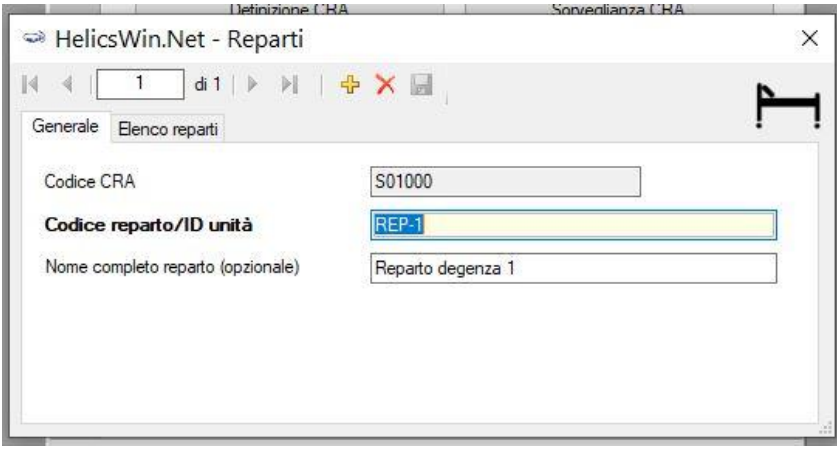

#### <span id="page-12-0"></span>Sezione Dati reparto e HALT

Questa sezione è possibile attivarla solo se sono stati precedentemente definiti i

reparti della sezione **Definizione reparto**.

Dati Reparto e HALT

Come le altre sezioni, anche questa si attiva cliccando sull'icona .

In questa sezione è possibile inserire le informazioni sul reparto selezionato così come segue:

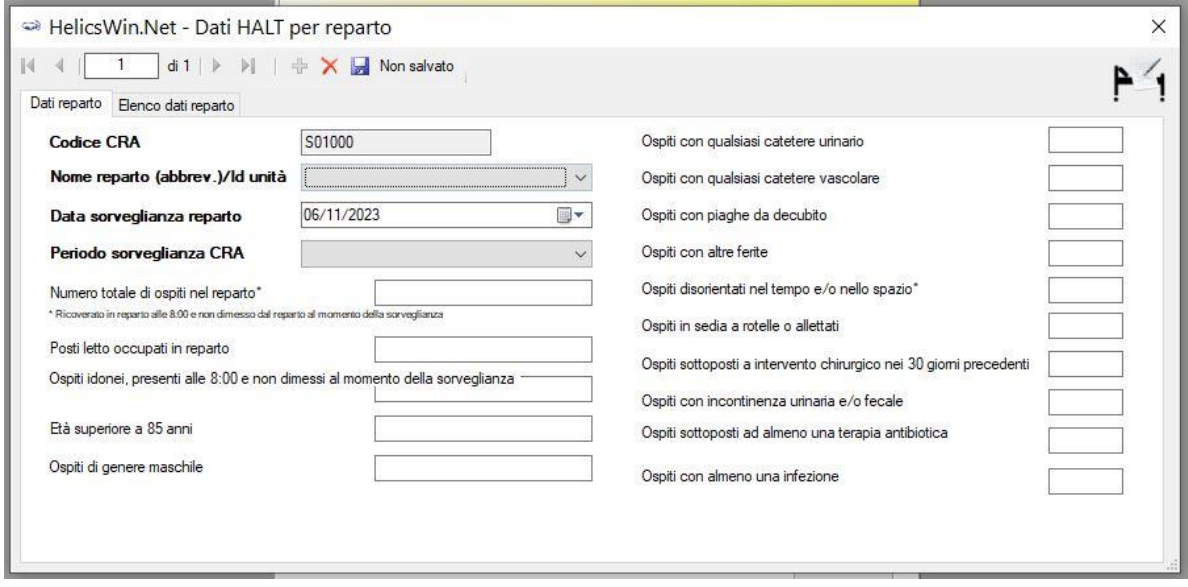

## <span id="page-12-1"></span>Inserimento dati ospite, uso antibiotico e ICA

Per inserire i dati ospite/uso antibiotico/ICA cliccare il pulsante **Dati ospite/Uso antibiotico/ICA** nel menu principale.

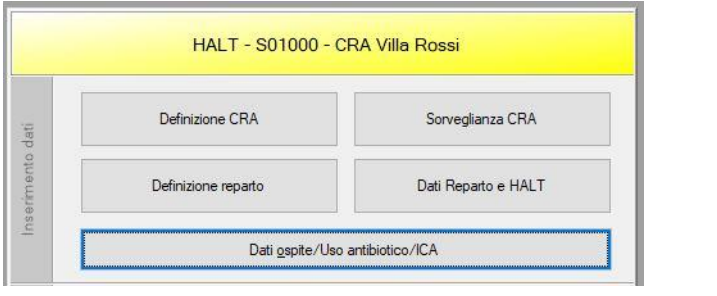

Come le altre sezioni, anche questa si attiva cliccando sull'icona .

### <span id="page-13-0"></span>Modulo Ospiti

Quando viene selezionato **Dati ospite/Uso antibiotico/ICA** dal menu principale, si apre il modulo **Ospiti**  nella sezione **Dati ospite**.

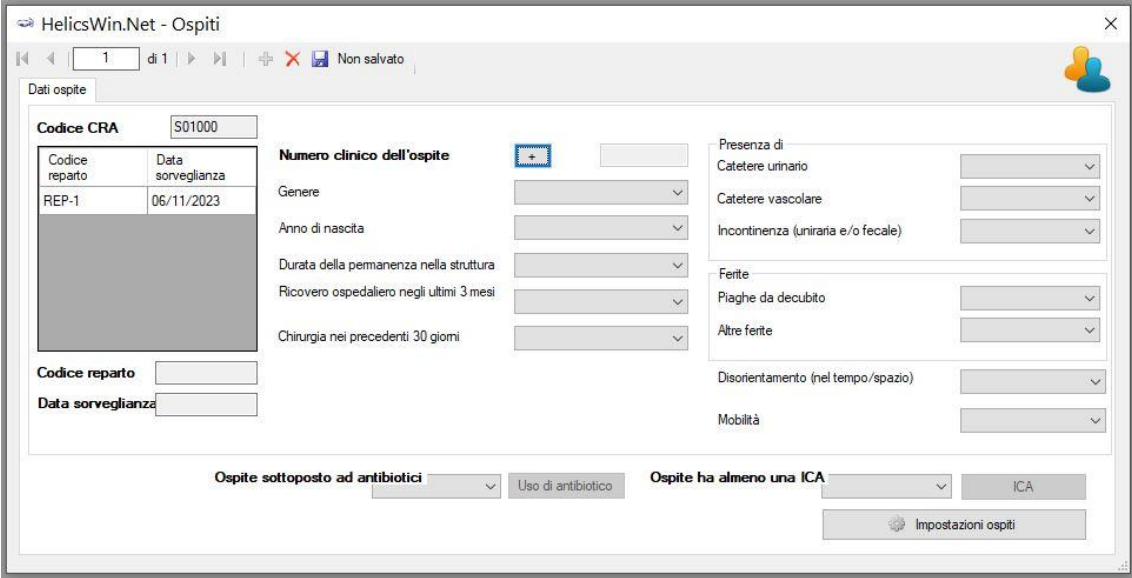

- 1. Cliccare l'icona **Aggiungi** per attivare la finestra **Ospiti**. Il **Contatore ospite** si incrementa automaticamente e si sincronizza con la struttura. Il contatore ospite è un identificatore ospiti in forma anonima automatico (che quindi non corrisponde con il vero codice ospite) e può contenere solo numeri; altri caratteri non sono ammessi.
- 2. Cliccare su **Data sorveglianza** per confermare la data proposta
- 3. Selezionare il codice reparto (ID) dal menù a tendina se si sono definiti i reparti, in alternativa HWN2 selezionerà automaticamente (non disponibile) per i reparti.
- 4. Completare i rimanenti campi richiesti.

Nota: i campi in grassetto sono obbligatori. Vedere la descrizione delle variabili nella tabella **Ospiti** di seguito.

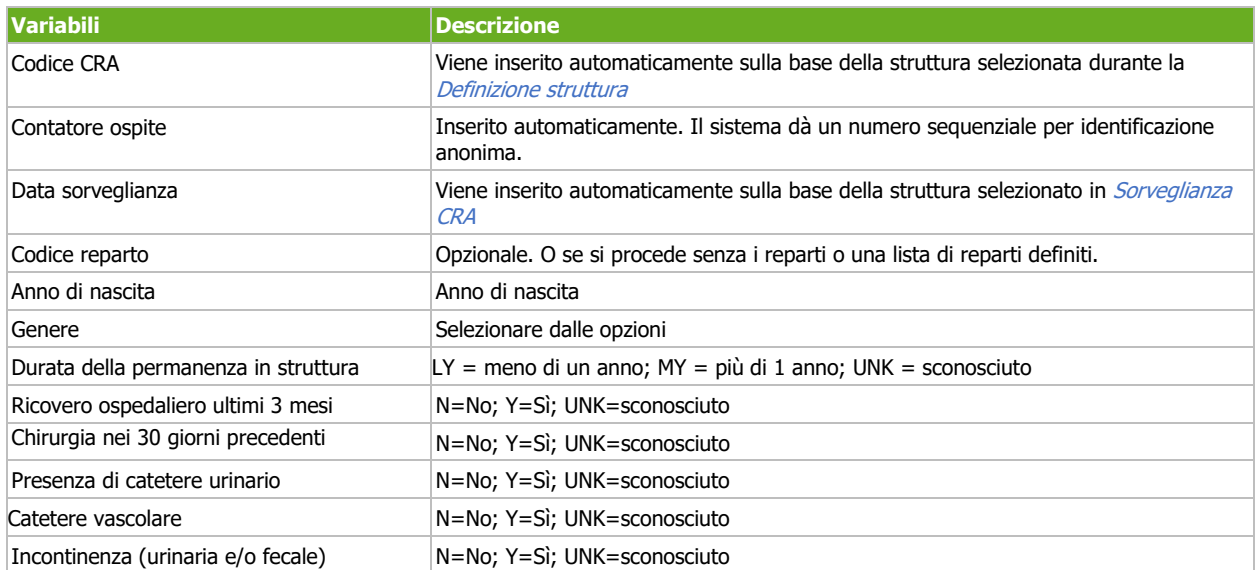

*Modulo variabili ospiti. I campi obbligatori sono contrassegnati da un asterisco rosso \**

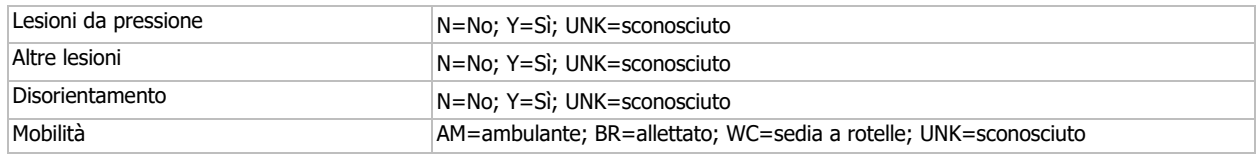

5. Inserire tutti i dati come nell'esempio sottostante e cliccare l'icona Salva ..

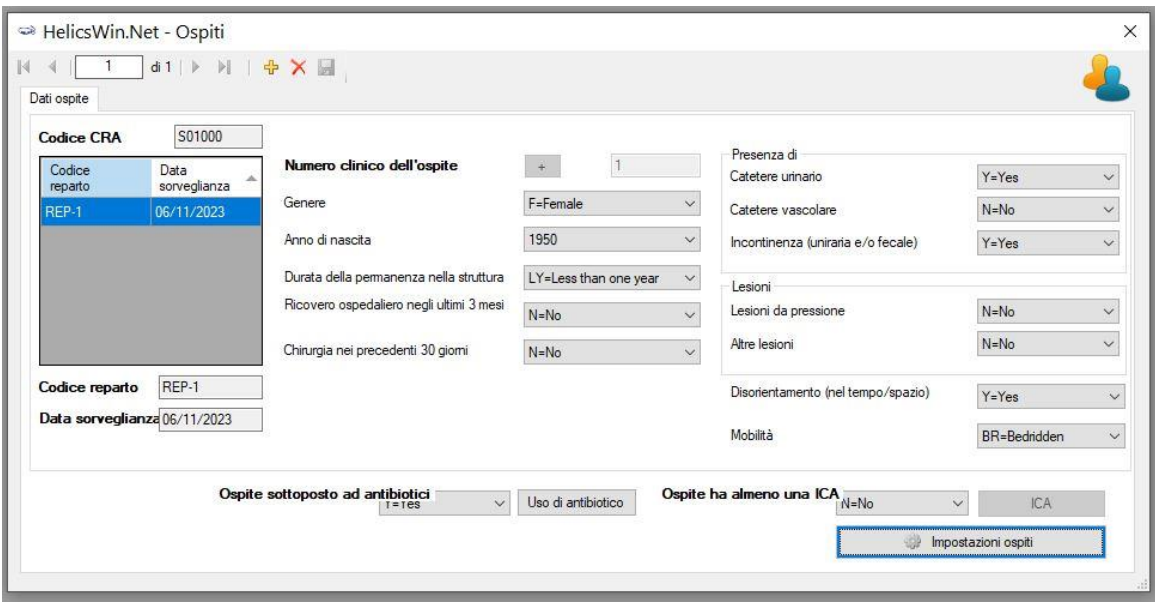

- 6. Se l'ospite è sottoposto ad antibiotico, aprire la scheda **Uso di antibiotico** per inserire i dati richiesti.
- 7. Se l'ospite ha almeno una ICA, aprire la scheda **ICA** per inserire i dati richiesti.

#### <span id="page-14-0"></span>Inserire dati di antibiotici

Nota:

• È possibile avere accesso ai dati degli antibiotici solo dalla sezione **Ospiti** attraverso il pulsante **Uso di antibiotico**

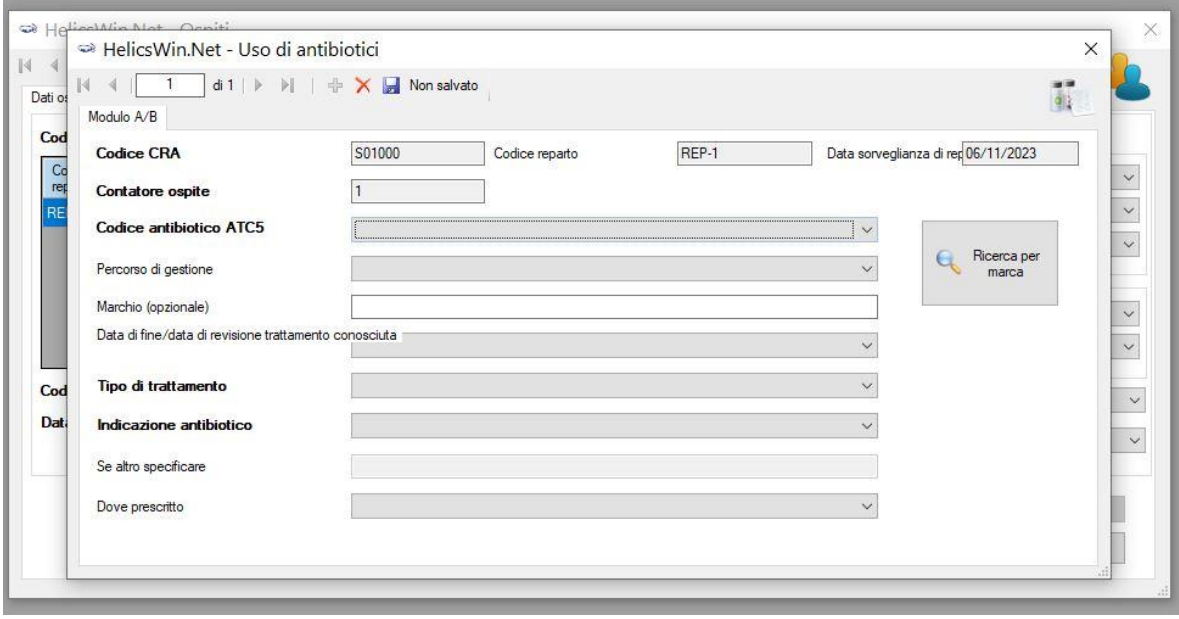

- 1. Cliccare l'icona **Aggiungi** per attivare la sezione **Uso di antibiotici**.
- 2. Completare i campi secondo necessità. Le voci in grassetto denotano campi obbligatori. Vedere la descrizione delle variabili nella tabella **Uso di antibiotici** di seguito.

*Variabili sezione Uso di antibiotici. I campi obbligatori sono contrassegnati da un asterisco rosso \**

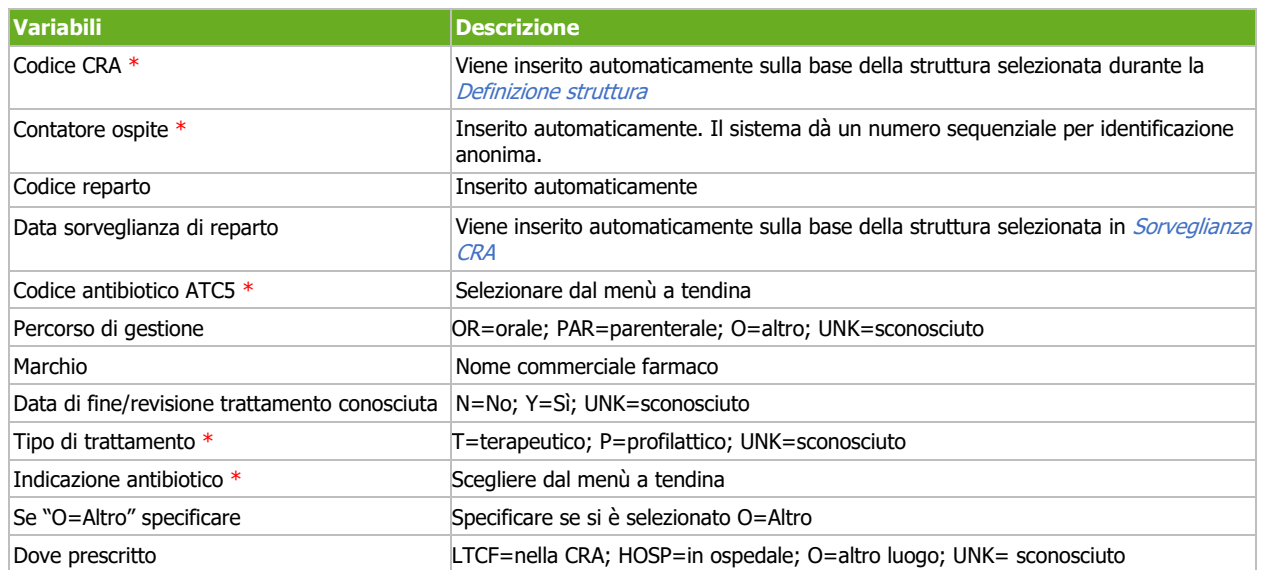

3. Cliccare l'icona Salva ...

Inserimento dati ospite/antibiotico/ICA concluso.

Chiudere le finestre con il pulsante  $\frac{\times}{\text{in} \text{ alto a destra.}}$ 

**College** 

#### Per aggiungere i dati dell'ospite successivo, cliccare nuovamente il pulsante

Dati ospite/Uso antibiotico/ICA

e ripetere la procedura per l'ospite successivo.

### <span id="page-16-0"></span>Inserire dati ICA

1. Cliccare l'icona **Aggiungi <sup>1</sup>** per attivare la sezione ICA

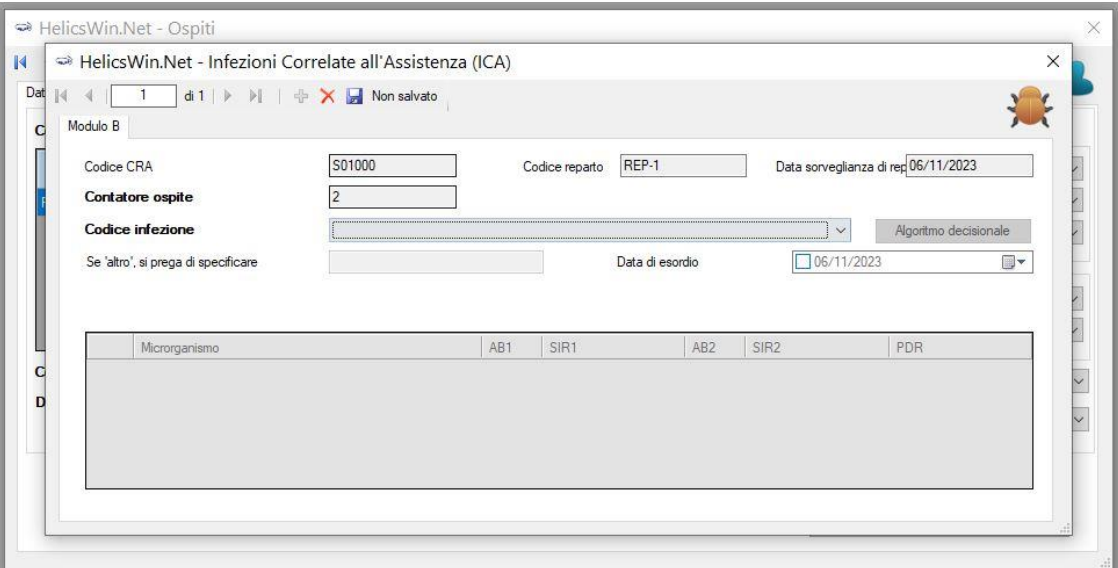

*Variabili sezione ICA. I campi obbligatori sono contrassegnati da un asterisco rosso \**

| <b>Variabili</b>                              | <b>Descrizione</b>                                                                                         |
|-----------------------------------------------|----------------------------------------------------------------------------------------------------|
| Codice CRA                                    | Viene inserito automaticamente sulla base della struttura selezionata durante la<br>Definizione struttura  |
| Codice reparto                                | Inserito automaticamente                                                                                   |
| Data sorveglianza di reparto                  | Inserita automaticamente                                                                                   |
| Contatore ospite *                            | Inserito automaticamente. Il sistema dà un numero sequenziale per identificazione<br>anonima.              |
| Codice infezione *                            | Selezionare dal menù a tendina (vedere l'elenco completo della tabella successiva)                         |
| Data sorveglianza di reparto                  | Viene inserito automaticamente sulla base della struttura selezionata in <i>Sorveglianza</i><br><b>CRA</b> |
| Codice antibiotico ATC5 *                     | Selezionare dal menù a tendina                                                                             |
| Percorso di gestione                          | OR=orale; PAR=parenterale; O=altro; UNK=sconosciuto                                                        |
| Marchio                                       | Nome commerciale farmaco                                                                                   |
| Data di fine/revisione trattamento conosciuta | N=No; Y=Si; UNK=sconosciuto                                                                                |
| Tipo di trattamento *                         | T=terapeutico; P=profilattico; UNK=sconosciuto                                                             |
| Indicazione antibiotico *                     | Scegliere dal menù a tendina                                                                               |
| Se "O=Altro" specificare                      | Specificare se si è selezionato O=Altro                                                                    |
| Dove prescritto                               | LTCF=nella CRA; HOSP=in ospedale; O=altro luogo; UNK= sconosciuto                                          |

### <span id="page-17-0"></span>Controllo qualità dei dati

Una volta inseriti tutti i dati per la sorveglianza, è possibile avvalersi di questa funzione del software di

Controllo qualità dei dati

controllo qualità dei dati, accedendo dal relativo pulsante **nel meno della menù** nel menù principale.

Si aprirà una finestra dalla quale è possibile richiedere l'avvio di un controllo sulla qualità dei dati e vedere indicati tutti gli errori riscontrati dal programma.

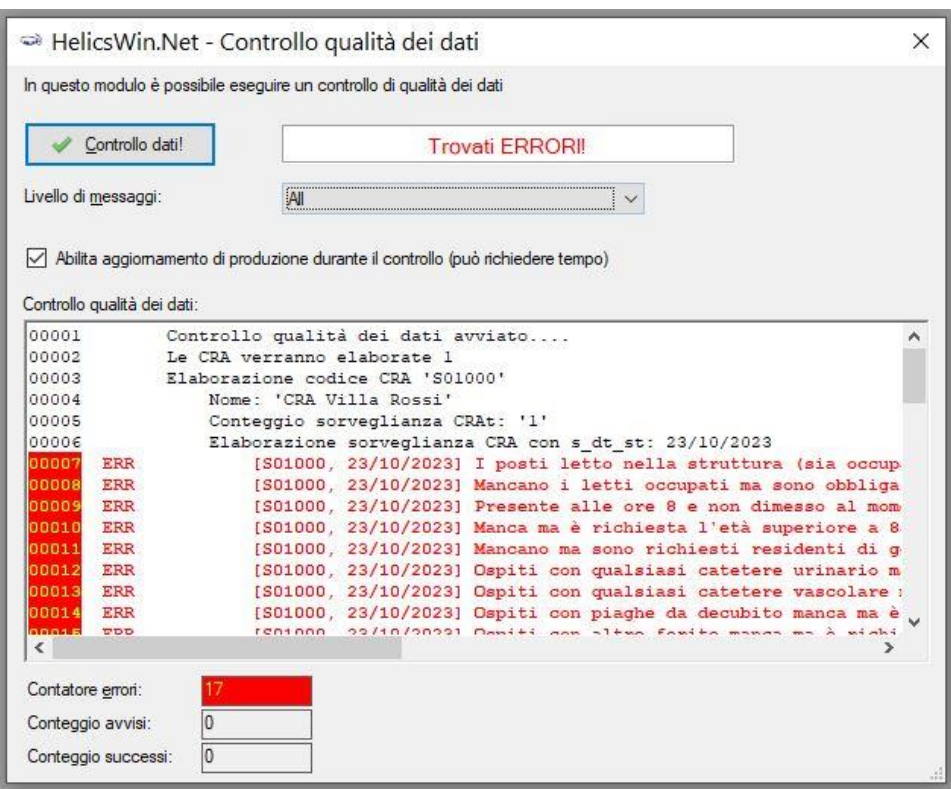

#### HelicsWinNet identifica 3 gravità di errore così come segue:

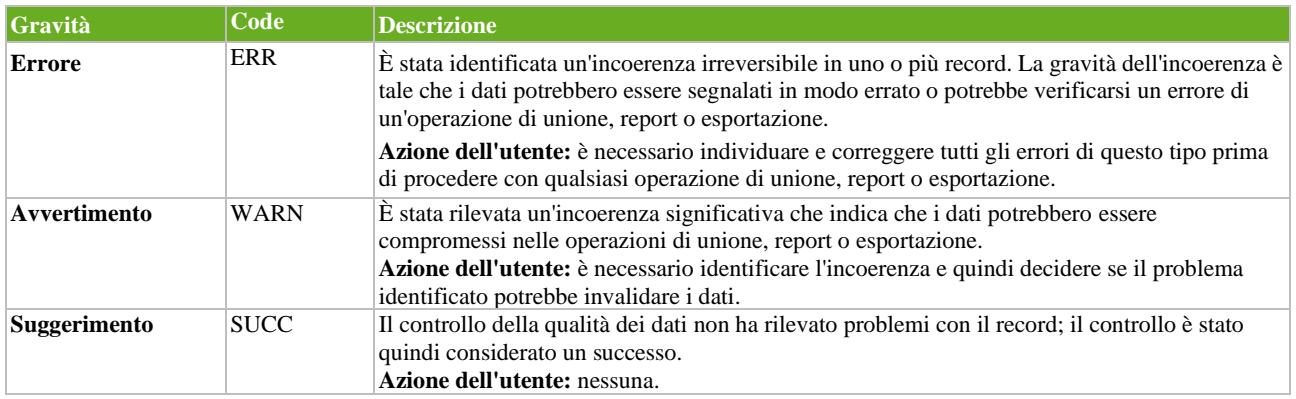

A questo punto è possibile modificarli accedendo nuovamente alla sezione indicata e andando a modificare il dato inserito.

#### <span id="page-18-0"></span>Esportazione dei dati

Prima di esportare i dati si suggerisce di eseguire un controllo qualità dei dati ed apportare le modifiche agli errori riscontrati.

All'interno del software ci sono due possibilità di esportazione dei dati: una tramite Database Access (in formato .mdb come file compresso ZIP) e una identificata come TESSy. Ai fini della rilevazione della sorveglianza regionale per l'Emilia-Romagna, si suggerisce l'utilizzo solo della prima modalità:

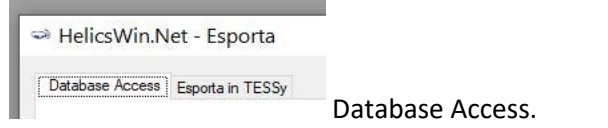

Prima di iniziare, assicurarsi di aver definito la data della sorveglianza in **Sorveglianza CRA** per ogni CRA di cui si vogliono esportare i dati.

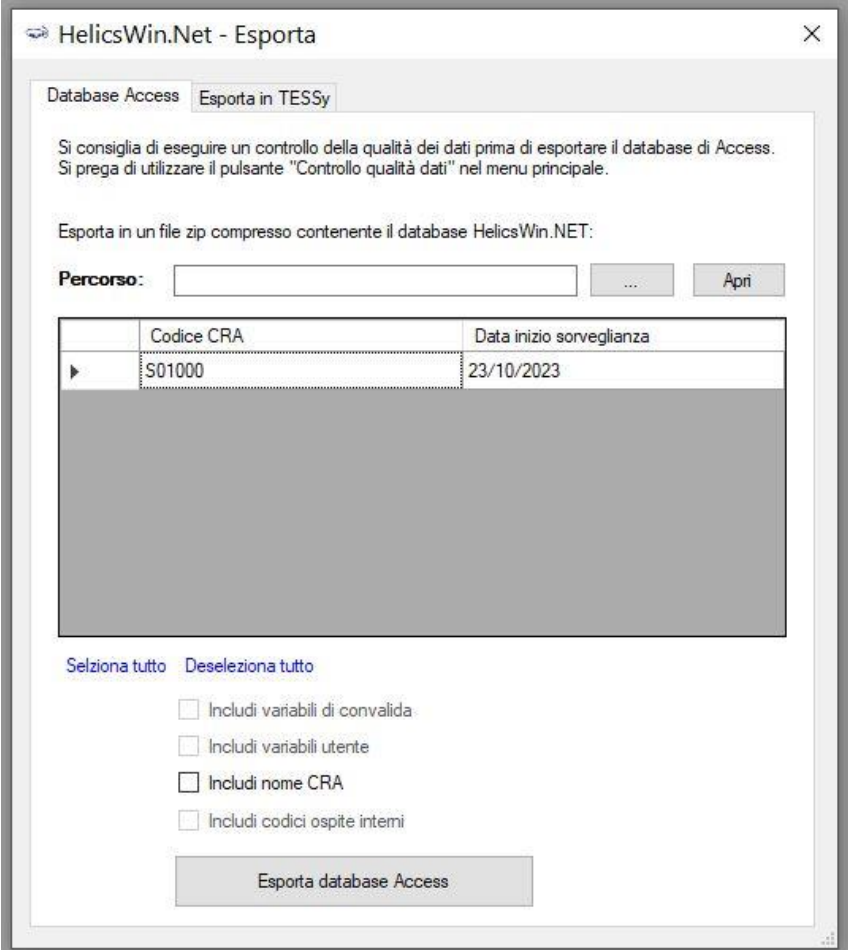

Seguire i seguenti passaggi:

- Cliccare il pulsante alla destra di **Percorso** per selezionare la cartella dove si vuole salvare il file di esportazione, poi premere **Ok**.
- Selezionare la CRA della quale si intendono esportare i dati tramite la freccia a sinistra (è possibile selezionare anche più di una CRA, selezionando tutte quelle di interesse)

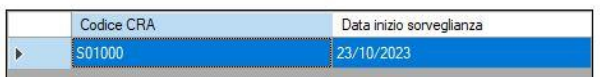

- È possibile selezionare anche una o più delle variabili sottostanti la selezione delle CRA per includerle (siccome alcune di queste variabili contengono informazioni sensibili, il software non le esporta di default):
	- Includi variabili di convalida
	- Includi variabili utente
	- Includi nome CRA
	- Includi codici ospite interni

Se non si seleziona una o più di queste variabili, la colonna dedicate nel file di esportazione risulterà vuota.

Per rispetto della privacy contenuta nel protocollo HALT4, si prega di non selezionare "Includi codici ospite interni".

• Cliccare **Esporta database Access**.

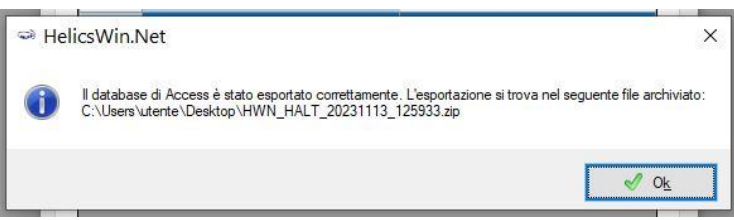

A questo punto è possibile aprire il file esportato per visionarlo.

<span id="page-19-0"></span>Unisci dati